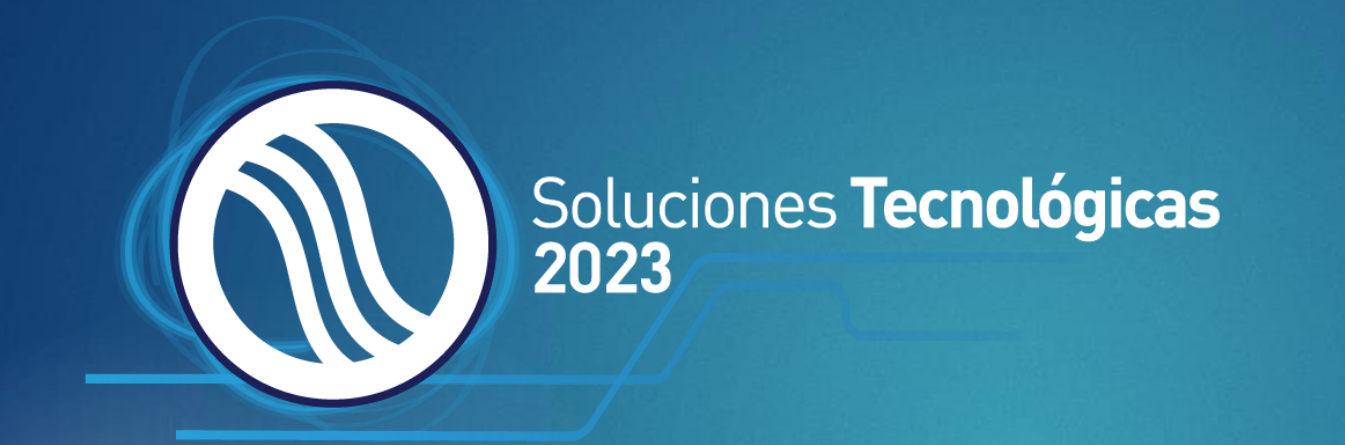

# Aplicación de Leads

MANUAL DE USUARIO.

Powered by Exporegistra®

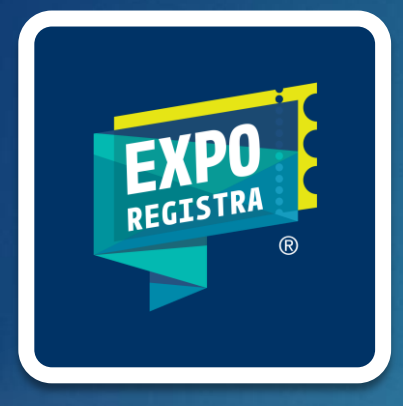

### Descarga la app **Exporegistra Leads**

Busca la app **Exporegistra Leads** en tu tienda de aplicaciones, o da clic en los siguientes enlaces:

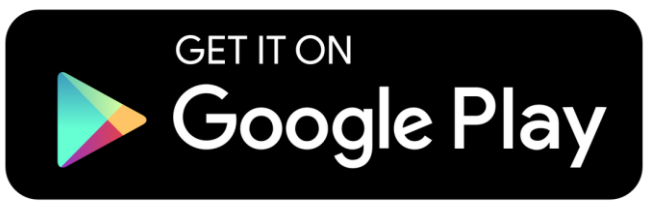

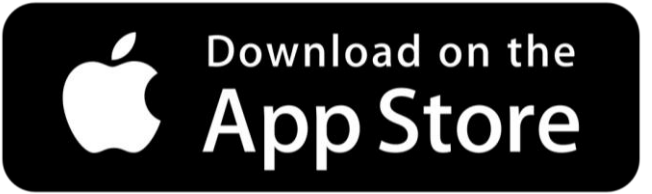

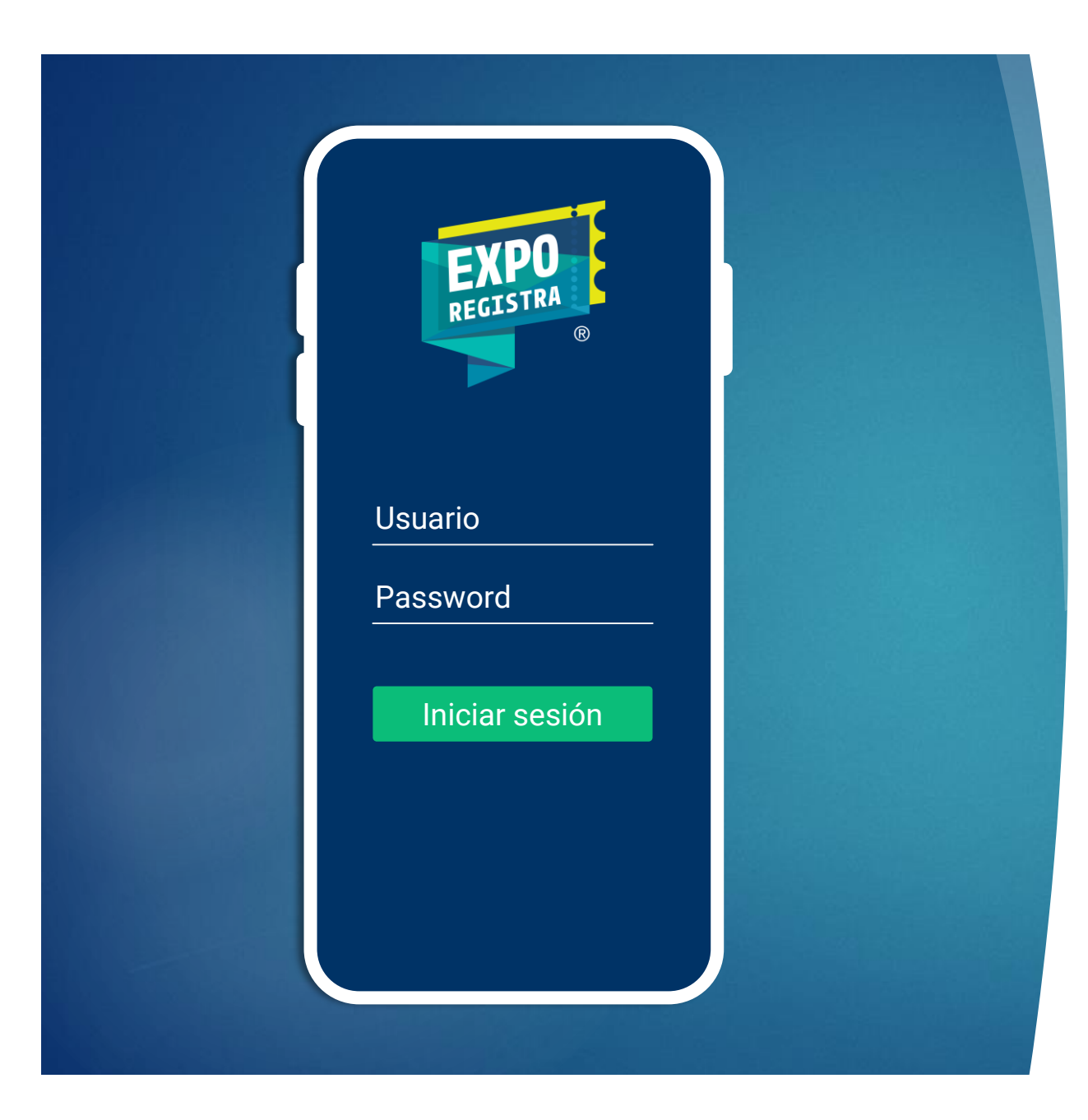

### 1. INICIA SESIÓN

Inicia sesión con el usuario y contraseña que te otorgaremos al momento de recibir tu gafete en los módulos de registro.

 *Es importante respetar las mayúsculas y minúsculas.*

 *Solo será necesario iniciar sesión la primera vez, para ello será necesario contar con conexión a Internet en tu dispositivo.*

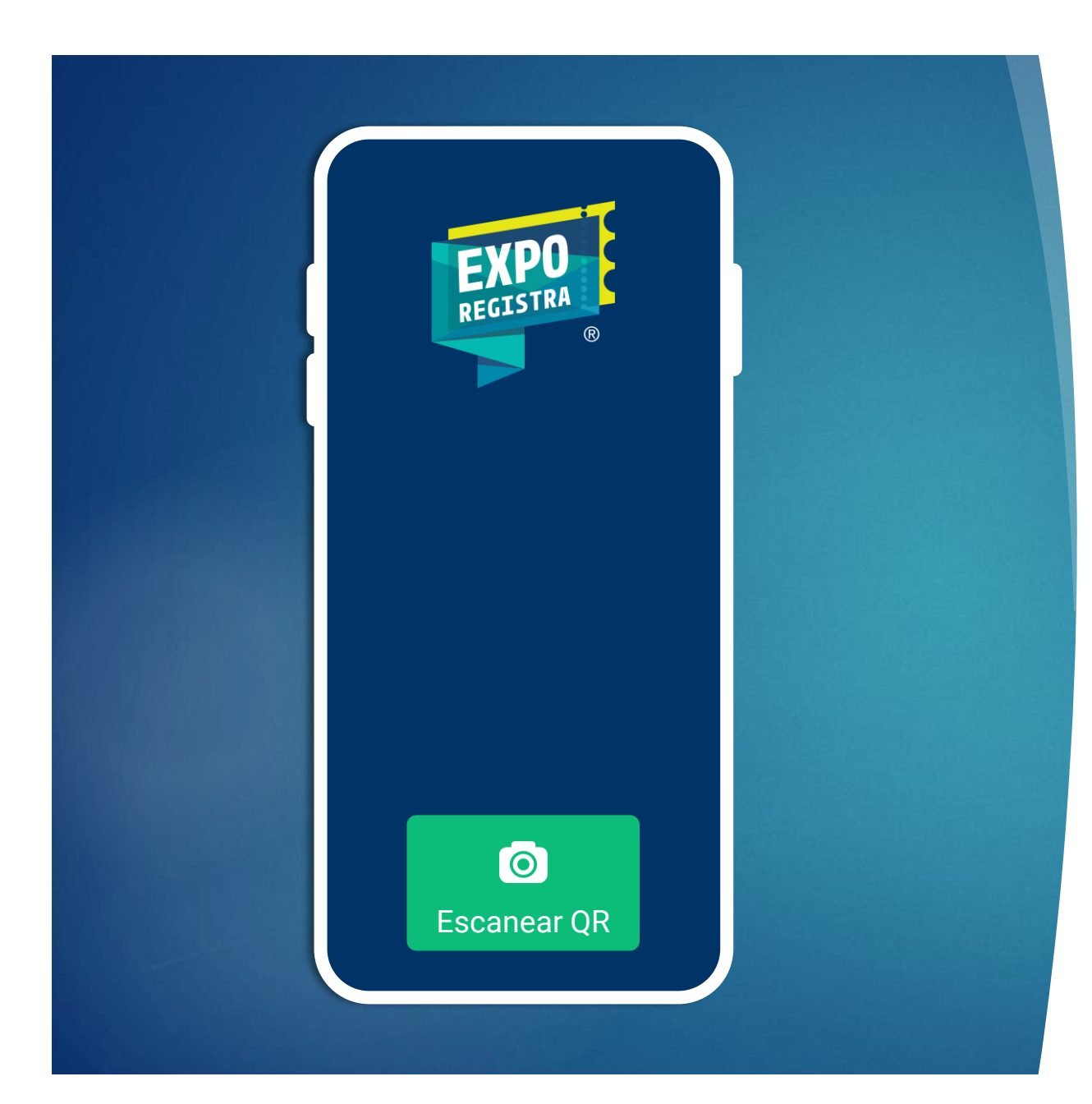

#### 2. COMIENZA A ESCANEAR

Para escanear el gafete de un visitante únicamente tienes que presionar el botón **Escanear QR**

 *Es probable que la primera vez que utilices la app te aparezca el mensaje "Exporegistra Leads necesita permiso para acceder a la cámara" a lo cual deberás responder Si*

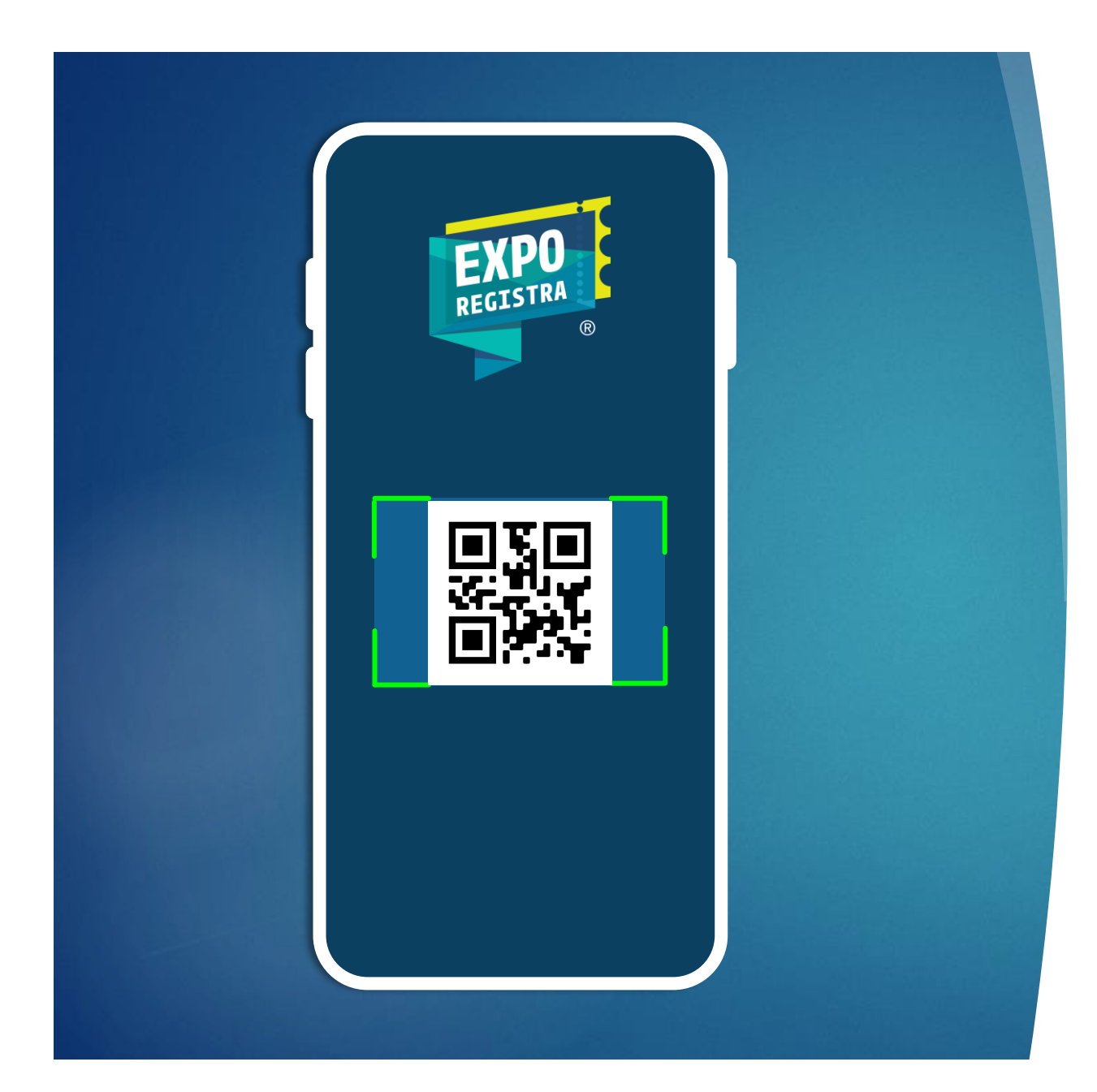

#### 2. COMIENZA A ESCANEAR

… Se habilitará la cámara y deberás enfocar dentro del recuadro, el código QR que aparecerá en el gafete del visitante.

#### **Usuario: http://AB007**

- O Necesita más información
- O Necesita información de otro tema (especificar)
- **O** Visita
- O Cotización

**Q** Llamar

Comentario:

*Enviar ficha técnica del equipo ZX-100*

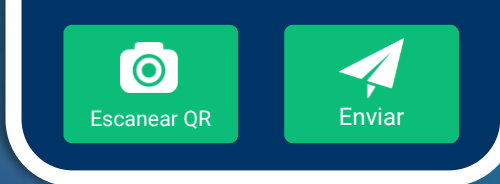

#### 3. AGREGA INFORMACIÓN

En este paso podrás seleccionar alguna de las opciones que aparecen y que te ayudarán a identificar a tu prospecto, además podrás agregar comentarios personalizados. Al finalizar presiona **Enviar**

 *Si seleccionas la opción "Necesita más información de Otro tema" se habilitará el campo para que especifiques.*

 *No es necesario capturar nombre ni datos de contacto, pues estos se guardan automáticamente.*

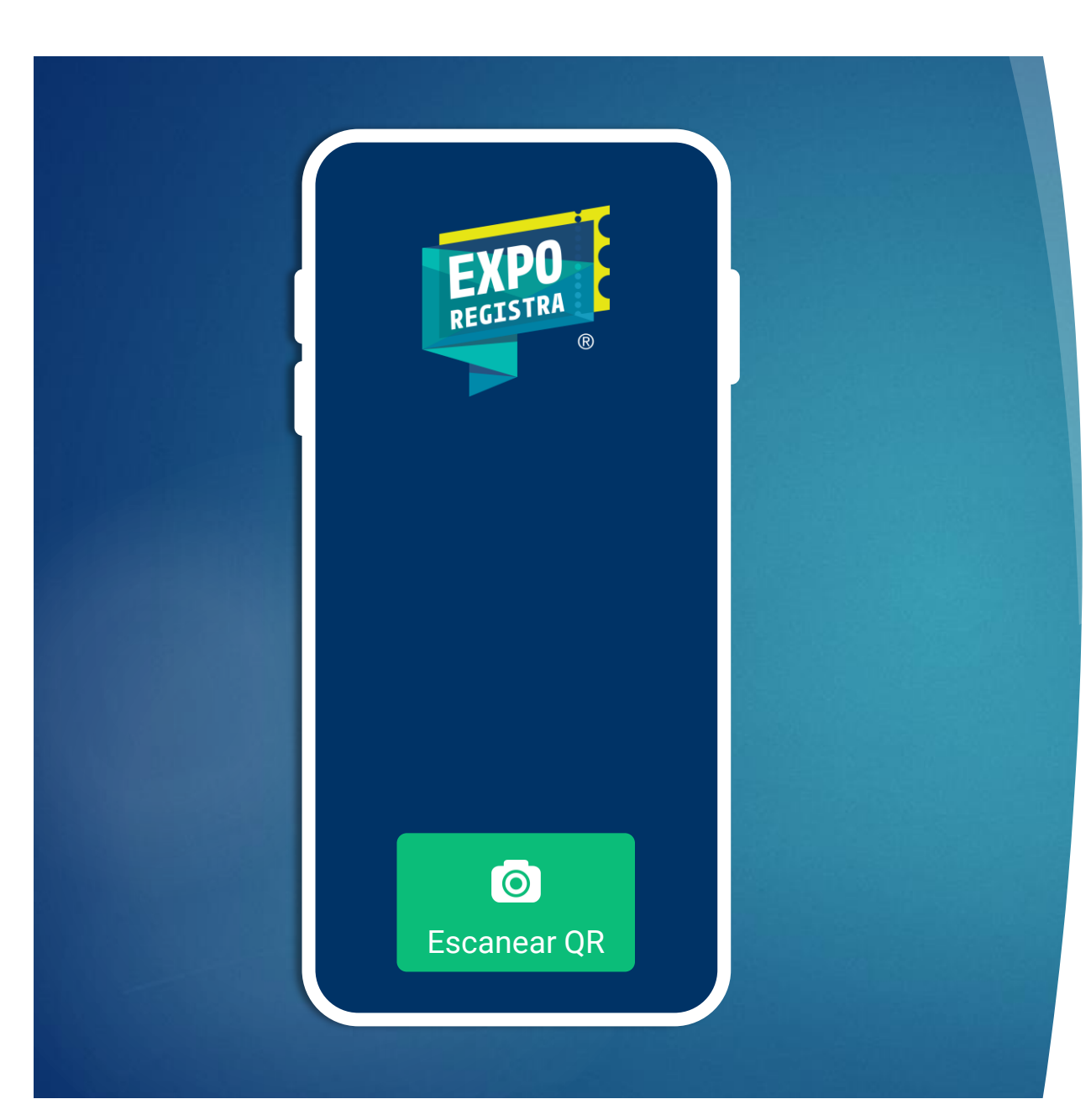

#### 4. ¡ESO ES TODO!

Una vez que enviaste la información, regresarás a la pantalla para escanear a un nuevo visitante.

#### **← IMPORTANTE**

La aplicación guarda los datos en tiempo real, sin embargo también cuenta con una funcionalidad que te permitirá escanear aun si te quedas sin Internet.

Si notaste que en algún momento te quedaste sin Internet, podrás sincronizar tu dispositivo una vez que cuentes con conexión, de ésta forma podremos guardar los datos que escaneaste.

Para ello, realiza el paso que se indica en la siguiente página, la fecha máxima de sincronización es el a las 23:59hr del día siguiente al término del evento en cada sede.

**Los datos escaneados le serán enviados por el equipo de Risoul.**

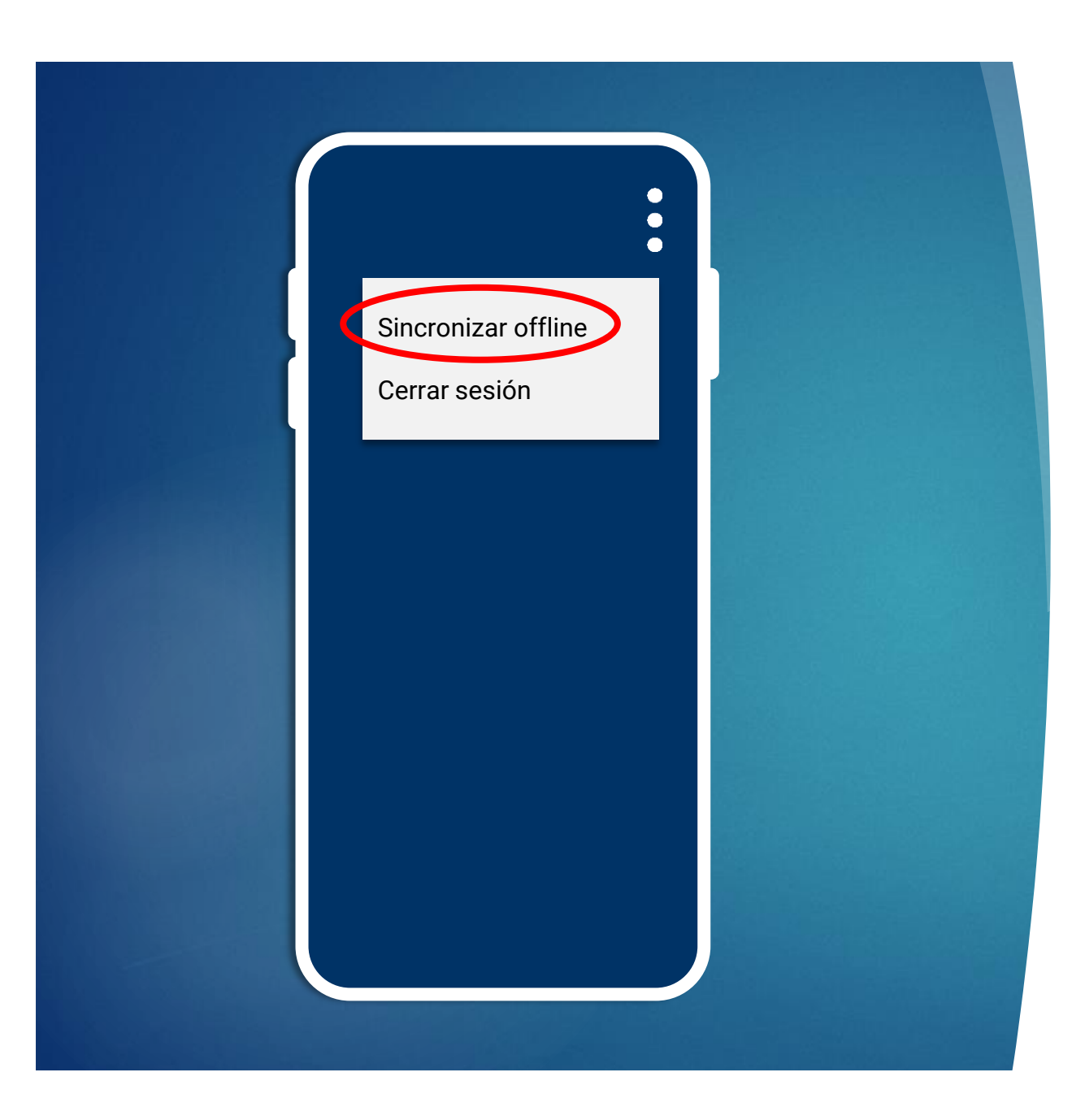

#### SINCRONIZACIÓN

- 1. Clic en los 3 puntos ubicados en la parte superior derecha
- 2. Clic en Sincronizar offline

 *Si la sincronización es exitosa recibirás el mensaje "Sincronización exitosa"*

 *Si todos tus escaneos ya están sincronizados verás el mensaje "No hay nada pendiente por enviar"*

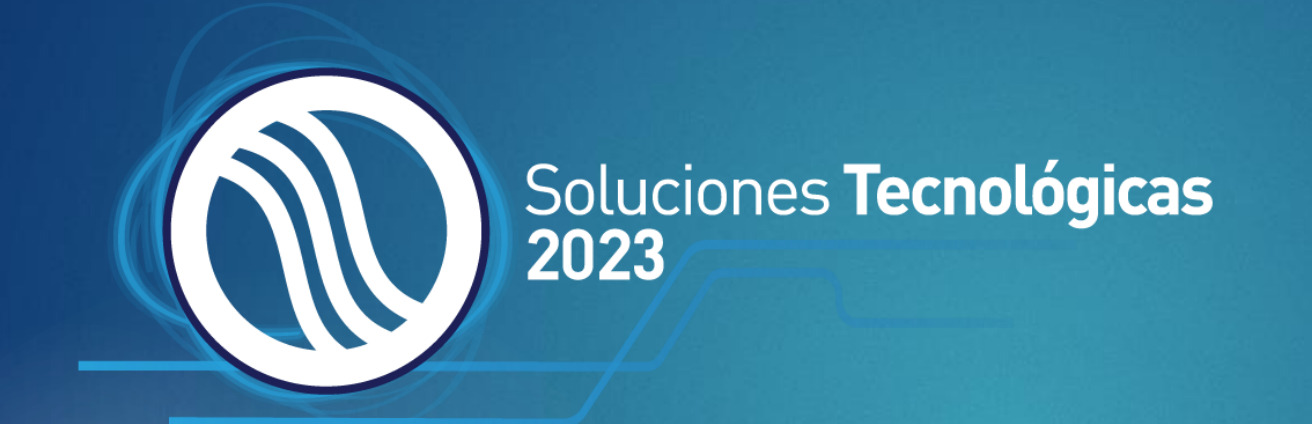

## ¡Gracias!

Powered by Exporegistra®